# **Setup Checklist - Windows Preinstallation (Non-Cluster)**

This document contains information to assist you when planning to install Gentran Integration Suite in a Windows non-clustered environment.

**Note:** When creating a name, such as an account name, permissions name, profile name, or database name, follow these conventions:

- Use any valid alphanumeric characters and **-**, **:**, **\$**, **&**, or **\_**.
- Do not use spaces or apostrophes.

You may want to make a copy of the following checklist and use it to record the information you collect for installing Gentran Integration Suite:

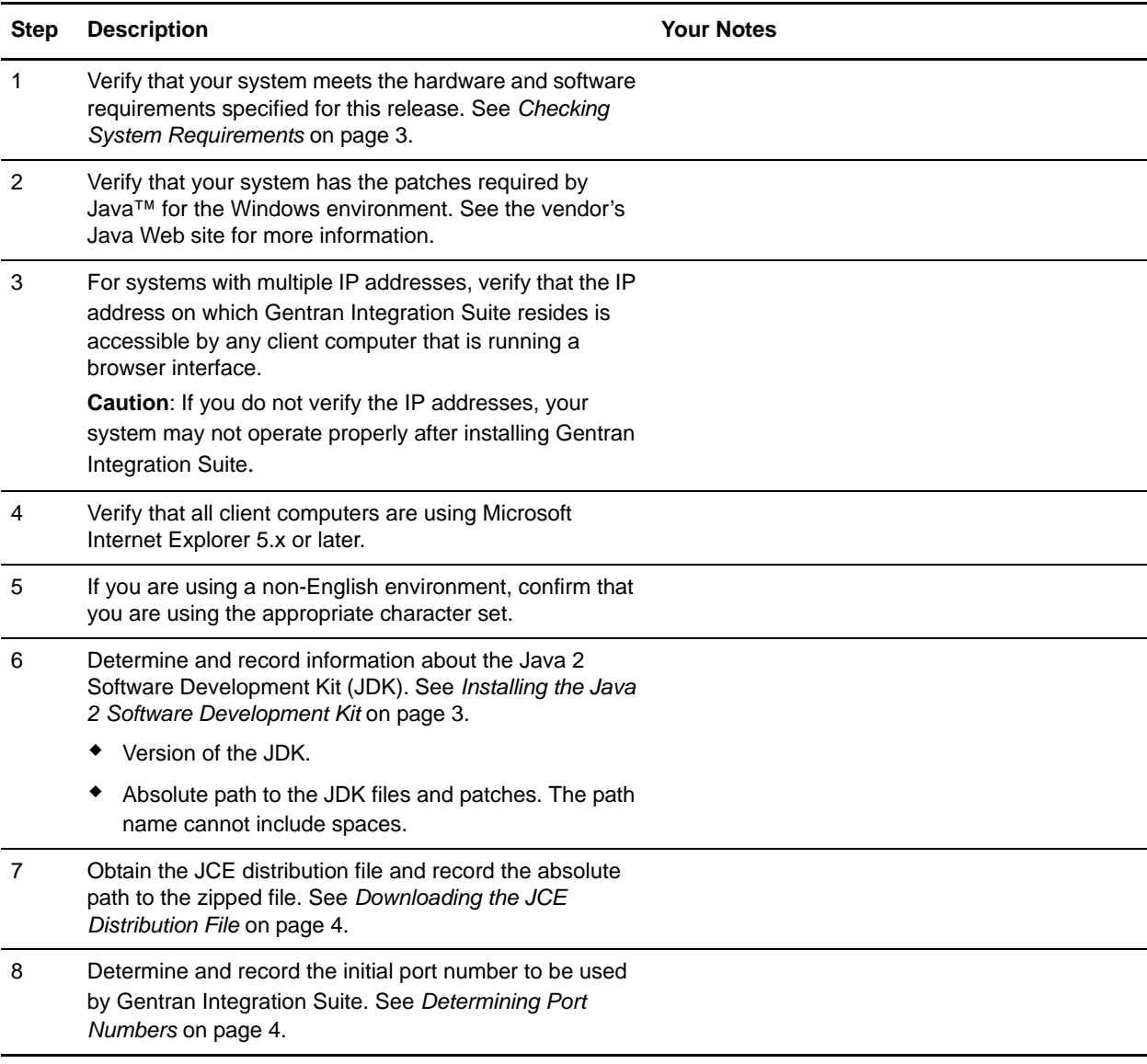

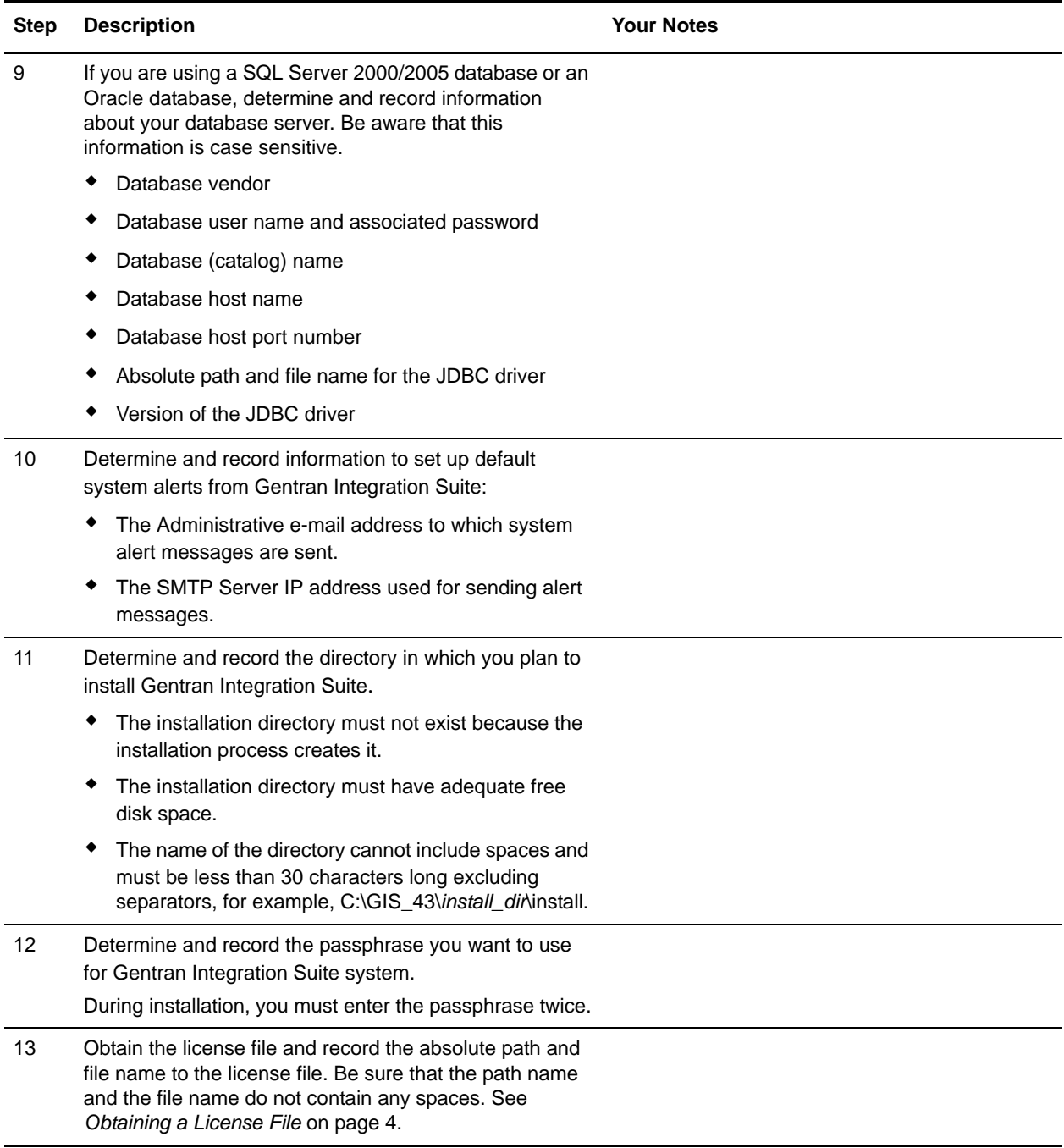

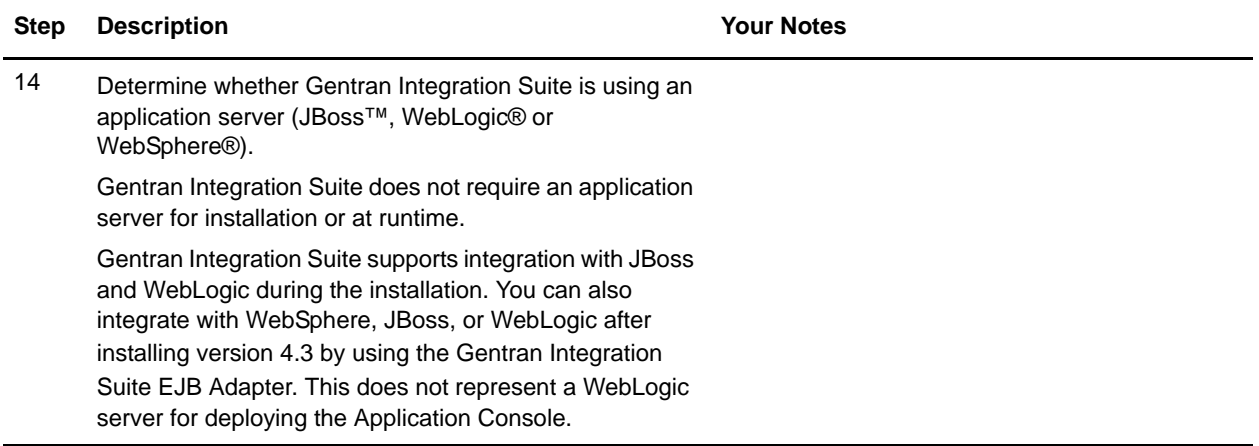

### <span id="page-2-0"></span>**Checking System Requirements**

Before you begin, verify that your system meets the hardware and software requirements specified for this release. The hardware requirements listed are the minimum required to run Gentran Integration Suite. Your system requirements will exceed these if you are running other applications on the same machine as Gentran Integration Suite. For current information, see the *System Requirements* posted on Gentran Integration Suite Documentation Library:

http://www.sterlingcommerce.com/Documentation/GIS43/homepage.htm

The installation strictly enforces the following system requirements:

 $\triangle$  Operating system version (must match requirement exactly)

The minimum patch level for the operating system is enforced, but you can apply higher patch levels.

- ✦ JDK version (must match requirement exactly)
- ✦ Disk space

The disk space is a minimum for the installation. The system should be separately sized to handle whatever load is going to be put on the system.

#### <span id="page-2-1"></span>**Installing the Java 2 Software Development Kit**

You must install the Java 2 Software Development Kit (JDK) and the patches specific to your system. To determine which JDK version and patches you need, see the *System Requirements*. After you install the JDK, record the path to the JDK for future reference.

**Caution:** Two registry keys written by the installation of the Sun JDK version 1.5.0-11 are faulty and include an invalid value for the JavaHome key (the Java JDK location). If the Gentran Integration Suite installation cannot find the Java JDK location using the registry settings, you are prompted for the location of the Java JDK directory. Once the installation is complete, the registry will be updated with the correct JDK location.

## <span id="page-3-0"></span>**Downloading the JCE Distribution File**

The Java Cryptography Extension (JCE) is a set of Java packages from Sun Microsystems, Inc. that provides a framework and implementations for encryption, key generation and key agreement, and Message Authentication Code (MAC) algorithms.

**Note:** If you are installing Gentran Integration Suite outside of the United States, check to see if you can get the JCE unlimited strength jurisdiction policy files. The unlimited strength jurisdiction policy files can only be exported to countries to which the United States permits the export of higher-level encryption.

To obtain this file for the Sun JDK 1.5:

- 1. Open your browser and navigate to http://java.sun.com/javase/downloads/index\_jdk5.jsp.
- 2. At the bottom of the page, locate *Java Cryptography Extension (JCE) Unlimited Strength Jurisdiction Policy Files 5.0* and click the **Download** button.
- 3. Download the jce\_policy-1\_5\_0.zip file to your system.
- 4. Once the file resides on your system, note the exact directory and file name for this zipped file. You will need this information during the installation process.

### <span id="page-3-1"></span>**Determining Port Numbers**

During installation, you are prompted to specify the initial port number for Gentran Integration Suite. For other ports, you can accept the default port number suggested by the installation program, or you can specify a different port number. To specify a port number, follow these guidelines:

- ✦ Gentran Integration Suite requires a range of 100 consecutive open ports between 1025 and 65535.
- $\blacklozenge$  The initial port number represents the beginning port number in the range.
- ✦ The port range starts with the initial port number and ends with the number that equals the initial port number plus 100. All ports in this range must be available for Gentran Integration Suite. For example, if you specify 10100, then you need to make sure that 10100 through 10199 are not used by any other applications on your system.

After your installation, refer to *install dir/properties/sandbox.cfg for all of the port assignments.* 

Two ports (HTTP\_SERVER\_PORT and LIST\_PORT) are required to access Sterling Secure Proxy from browsers. If you plan to configure Sterling Secure Proxy from a higher security network, you need both of these ports open in your firewall.

### <span id="page-3-2"></span>**Obtaining a License File**

After your company signed the sales contract with Sterling Commerce, Sterling Commerce created a license file containing information about your company, your system, and the packages (components), such as services, maps, and adapters, your company selected to use.

The license file contains a license that is associated with your specific operating system and the IP address of your system. The license provides access, for 20 years from the date of issue, to Gentran Integration Suite packages your company selected and is independent of your maintenance fee. Because the license is

independent of your maintenance fee, the schedule for renewing your license and license file may be different than the maintenance fee schedule.

You must download the license file before you can install Gentran Integration Suite. Follow these steps:

- 1. Point your Web browser to http://www.productupdates.stercomm.com.
- 2. Review the Welcome to Sterling Commerce Product Update page and click **Next**.
- 3. Review the Authenticate page and click **Next**.
- 4. Type the License File Key, which is case-sensitive, and click **Next**. If the system displays the Retrieve Registration dialog box and you are upgrading, you may retrieve your registration information by entering your previous License File Key. If you are not upgrading, then click **Next**.
- 5. Verify the registration information and click **Next**.
- 6. On the Server Details page, update the fields and click **Next**.

If the operating system, application server, or database server version is not listed in the respective lists, type the version in the respective **Description of Other**.

All IP addresses assigned to the server in which you are installing Gentran Integration Suite should be listed in the license file.

- 7. Verify the list of packages and the type of license selected for each package and click **Next**. If the list of packages selected or the type of license selected is *not* correct, then contact Customer Support to correct the information.
- 8. Scroll to the bottom of the Review and Download Package License File page and click **Finish and Download**.
- 9. Click **Save** in the **File Download** dialog box.
- 10. Accept the default location for the license file or navigate to the location where you will store the license file. Note the absolute path of the file location on the Preinstallation Checklist. You will need the absolute path to install Gentran Integration Suite.
- 11. Click **Save**.
- 12. Close your Web browser.

#### **Silent Installations**

You can set up an installation of Gentran Integration Suite so that it runs with no user interaction. For these silent installations, you need to create the following items for your installation script:

✦ A text file with information that during an interactive installation you are prompted to enter. This information is then automatically accessed by the installation script.

Examples of silent installation text file entries:

```
APSERVER_PASS = (system passphrase)
INSTALL_DIR = (full path to the installation directory)
LICENSE_FILE_PATH = (full path to the license file)
PORT1 = (initial port)
JCE_DIST_FILE = (full path to the JCE distribution file)
SI_ADMIN_MAIL_ADDR = (email address for administrative contact)
SI ADMIN SMTP HOST = (SMTP mail server host name)
DB_VENDOR = (database - [MSSQL|MSSQL2005|Oracle)
ACCEPT_LICENSE = (license agreement acceptance - [yes/no])
DB USER = (database user ID)
DB PASS = (database password)
DB DATA = ('net service name' or 'database name')
DB HOST = (database hostname or IP address)
DB PORT = (database's listener port.)
DB_DRIVERS = (fully qualified path to the database driver)
DB DRIVERS VERSION = (version of database drivers)
```
 $\triangle$  A reference in your installation script to this variable file.

Windows silent installation files must delimit all colons (:) and backslashes (\) with a backslash. For example, INSTALL\_DIR=C\:\\*path*\\*for*\\*install directory*

Also, Windows silent installation files must use the -noinstallshield argument in the command. Example:

```
install_dir\\JDK\\bin\\java -jar GISxx.jar -f silent_install_file
-noinstallshield
```
#### **Installing the JDBC Driver in SQL Server**

Gentran Integration Suite requires the correct Microsoft SQL Server driver. See *System Requirements* for supported version information. The supported version of the JDBC driver builds the correct Gentran Integration Suite directory structure.

Refer to one of the following sections for your Microsoft SQL Server version:

- ✦ *[Installing the JDBC Driver in SQL Server 2000](#page-6-0)* on page 7
- ✦ *[Installing the JDBC Driver in SQL Server 2005](#page-6-1)* on page 7

#### <span id="page-6-0"></span>Installing the JDBC Driver in SQL Server 2000

Go to the Microsoft web site to download this driver, any appropriate patches, and the following .jar files. Be sure to place all the .jar files in the same directory.

- ✦ msbase.jar
- $\leftarrow$  mssqlserver.jar
- $\leftarrow$  msutil.jar files

After you obtain the JDBC driver file and .jar files, record the absolute path to their location on your system. You must supply this absolute path when you install Gentran Integration Suite. When you select these files during the installation, you can use one of the following methods:

**Note:** It is recommended that you use the first method (select all three files), because the second method (select a combined jar file) generates warning messages that might be confusing.

- ✦ In the browse window, select all three files by holding down the **Ctrl** key and clicking each file name.
- ✦ In the browse window, select a combined jar file, which you create using the following method:
	- a. Make a new directory in which you will work, and copy the separate jar files to this directory.
	- b. For each of the separate jar files, issue the following command:

jar -xvf *jar\_file\_name*

- c. After all of the jars have been expanded, remove the META-INF directory that will be located in the working directory.
- d. Create a new jar file by issuing the following command:

jar -cvf *combinedJarName*.jar \*

#### <span id="page-6-1"></span>Installing the JDBC Driver in SQL Server 2005

Go to the Microsoft web site to download the driver and any appropriate patches.

- 1. Download sqljdbc\_*version*\_*language*.exe to a temporary directory.
- 2. Run sqljdbc\_*version*\_*language*.exe.
- 3. When prompted, enter an installation directory to which you will unpack zip file that contains the driver. It is recommended that you unpack the zip file in your **Program Files** directory with the default directory **Microsoft SQL Server 2005 JDBC Driver**. You will access this directory path during the installation of Gentran Integration Suite.

**Note:** Make sure that you specify the full path to the installation directory. For example, C:\Program Files\Microsoft SQL Server 2005 JDBC Driver.

After the package unpacks, you can find out more information about using this driver by opening the JDBC Help System in the *absolutePath*\sqljdbc\_*version*\*language*\help\default.htm file. This will display the help system in your Web browser.

4. When the Gentran Integration Suite installation asks for the location of the JDBC drivers, specify the extracted jar file created after unpacking the archive (usually named sqljdbc.jar). The JDBC driver version is the same as the version of the drivers downloaded from Microsoft.